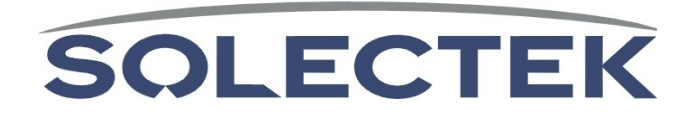

# SkyWay ® Excel PTP Series

# User's Guide v1.6

# **1. Introduction**

Congratulations on your purchase of Solectek's SkyWay Excel Series PTP Radio System, a feature rich, best-in-class wireless solution. This User's Guide will describe the operation of your SkyWay unit in detail.

### **SYSTEM FEATURES**

- • Field proven, MIMO-OFDM modulation allowing high capacity, near line-of-sight deployment and strong immunity to multi-path.
- •Power over Ethernet (PoE) for simplified cable routing.
- • Integrated antenna/radio simplifies installation and eliminates lossy RF coax runs.
- •Frame aggregation for enhanced data throughput.
- • Line speed QoS packet inspection prioritizes latency sensitive, realtime data.
- •Intuitive Web based user interface and Telnet CLI.

### **KIT CONTENTS**

- SkyWay Radio (2)
- •External antennas & RF Cables  $(2 \text{ sets})^1$
- •+48VDC AC-DC Power Supply (2)
- Power over Ethernet (PoE) injector (2)
- Pre-assembled, two-axis mast mounting kit (2)
- •Cat5 weatherproofing feedthrough (2)
- •Coax/grommet seals
- •Documentation CD
- Warranty and Compliance Card.

### **NOTE: The requisite Cat5 Ethernet cables are not included in the**

**package.** Please contact Solectek for information on available outdoor grade shielded Ethernet cables.

### **Management Platform Requirements**

- a) For GUI/Telnet management: Pentium IV (or later) computer; Windows XP SP2; Internet Explorer v7.0.
- b) For SNMP monitoring: SNMP v2c compatible SNMP manager, running on appropriate PC/Server platform.

Part Number: 1514001 Copyright 2008-2009, Solectek Corp. All rights reserved.

<sup>&</sup>lt;sup>1</sup> For external antenna model, only

# **2. Installation Outline**

This section summarizes the steps needed to properly configure and install the SkyWay Excel Radio. As the background and guidelines for much of the radio installation process are well covered in many in-depth publications and training classes, only those steps that uniquely relate to the SkyWay product are covered in this User Guide.

#### A. System Design

 RF Design and Site Survey IP Network Design

#### B. Unit Preparation

 Unit connection (Section 3) Initial Configuration (Sections 4-6) Bench testing (Section 7)

#### C. Site Preparation

Selection of unit mounting location Cable routing Preparation of mast and other supporting structures

#### D. Installation

 Mounting (Section 8) Spectrum Analysis (Section 9) Antenna alignment (Section 10)

#### E. Verification

 Link status + metrics (Section 11) Ping connectivity Performance testing Reliability monitoring

#### F. Optimization

 RF channel tuning Data rate tuning QoS (Section 12)

#### G. Management + Maintenance

 VLAN (Section 13) Telnet (Section 14) SNMP (Section 15) Network Time (Section 16) Password Management (Section 17) Software upgrades (Section 18) Reboot (Section 19)

#### H. Troubleshooting

 Event Log (Section 20-21) Diagnostics (Section 22)

# **3. System Connection**

### A.PORT DESCRIPTIONS

SkyWay Excel has the following access ports:

- (1) 10/100 Ethernet + Power Connector: RJ45 jack
- •(2) RF Ports: N type, female (connectorized unit only)

The RJ45 connector is accessed at the bottom of the unit, through a multipiece waterproofing feedthrough.

If included, the two RF Ports are accessed on the top of the unit.

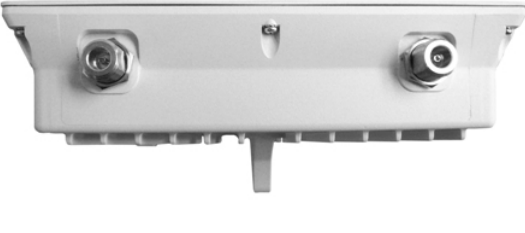

**Unit Top** 

### B. CONNECTING THE SKYWAY UNIT

Using the diagram below as a guide, cable your SkyWay test system using a PC or Laptop and a pair of Cat5 cables. An auto-MDIX feature eliminates the need for cross-over cables.

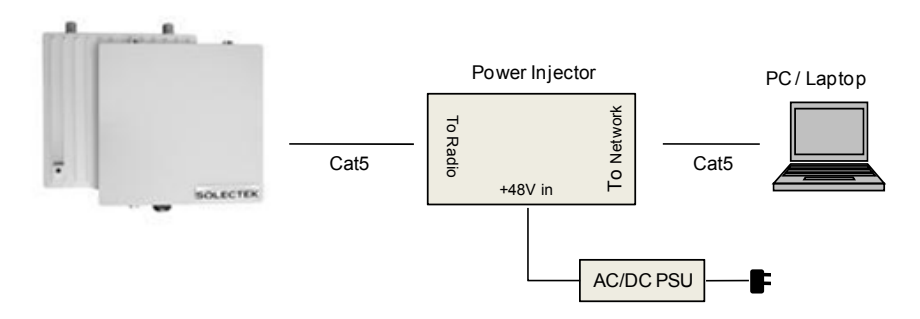

#### C.<u>LOG INTO THE HTTP MANAGEMENT SYSTEM</u>

• Open *networking properties* in your Windows OS. Find the TCP/IP setup window of your wired Ethernet adapter. Set the IP addresses to the following values.

> Ethernet's IP Address: 192.168.1.1 Subnet Mask: 255.255.255.0

- Open a Web Browser on the Test PC
- At the URL line, type in the following: http://192.168.1.100 to access the login prompt for a Slave unit, or http://192.168.1.200 to access a Master unit.

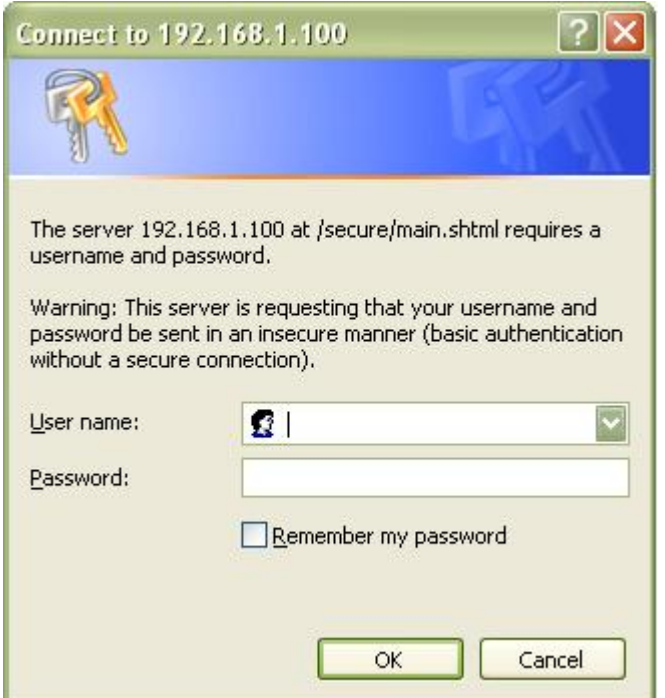

• The username is **admin** and the default password is **admin**. Click OK and you will see the Main Status screen as shown below:

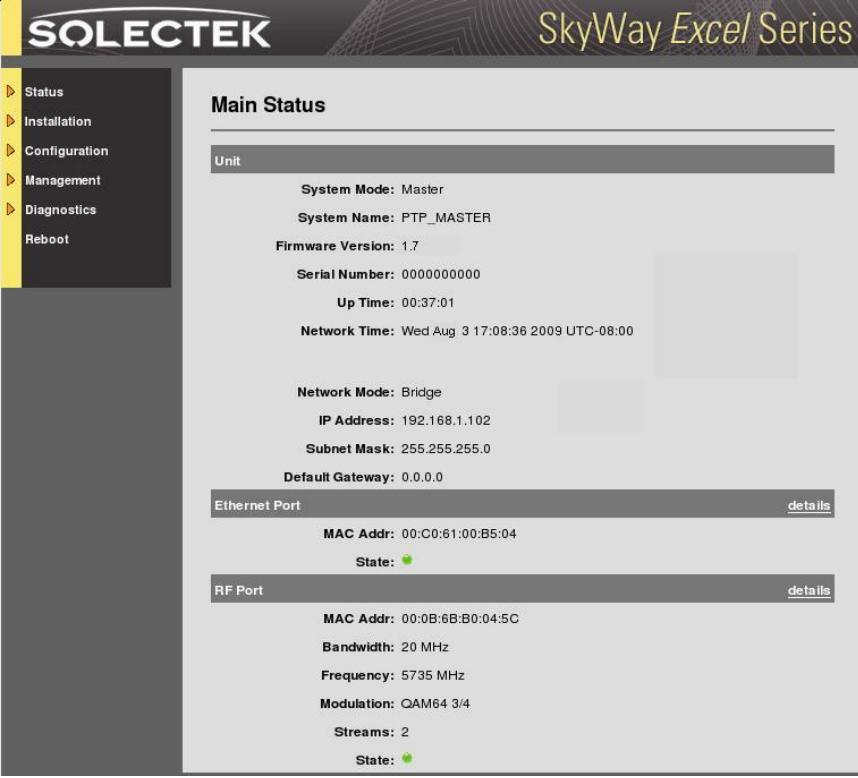

# **4. Initial Configuration**

### A. IP Configuration

Navigate to **Configuration -> Basic** to access the Basic Configuration screen:

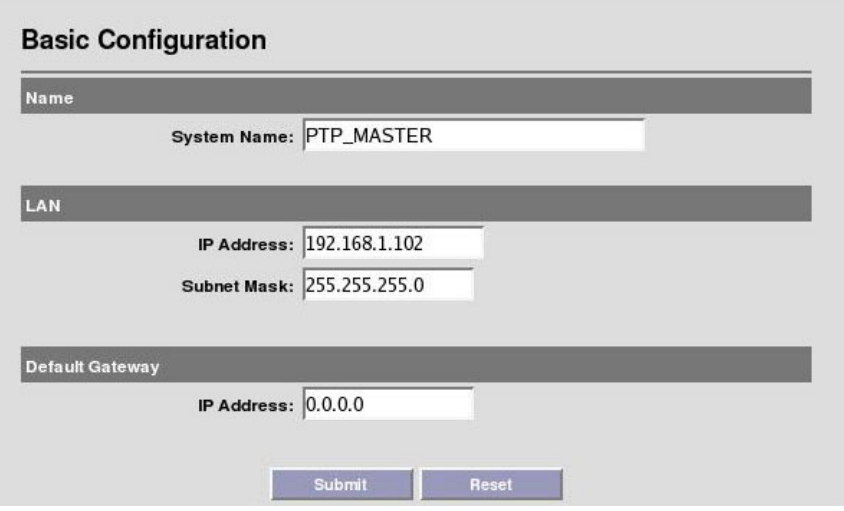

**System Name** This is an optional description of the unit used to simplify the identification of a particular radio in the wireless network. This parameter is not related to the identification of the unit on your wired local area network. For security purposes, the System Name is not broadcast across the RF link.

Name can be up to 32 characters long, and consist of all alphanumerics, plus the following symbols: @ (at sign) - (dash) . (period) ' (tick) \_ (underscore). Name may not include spaces.

#### **LAN IP Configuration**

**IP Address**: IP address of the local unit. **Subnet Mask**: Subnet mask of the local unit. **Default Gateway**: Default gateway for the local unit.

### B. System Mode

In each Excel PTP link, one radio must be configured a Master device and the other a Slave device. To verify correct configuration, navigate to **Configuration -> Advanced** and confirm the state of each radio:

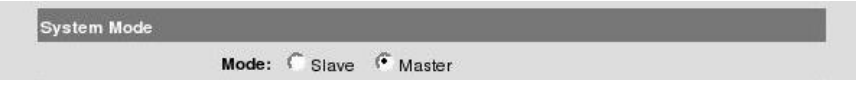

A change to the System Mode setting requires that the Submit button be pressed and the radio be restarted.

### C. Wireless Configuration

**College** 

Navigate to **Configuration -> Wireless** to access the Wireless Configuration screen:

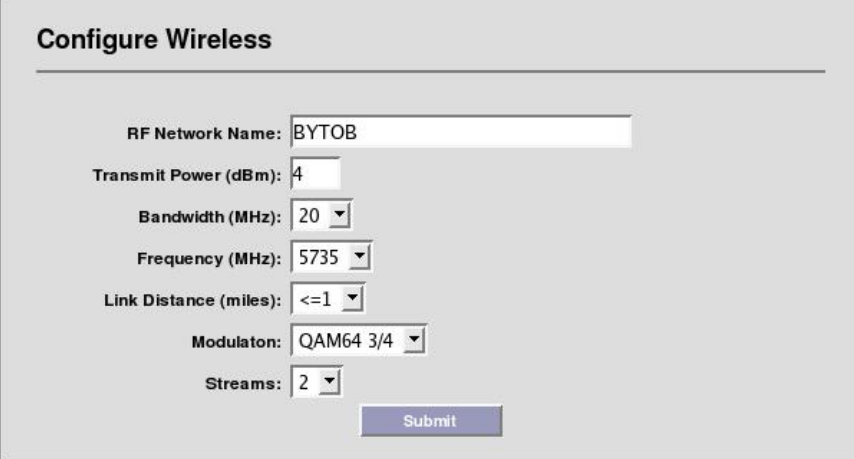

**RF Network Name** The wireless network name assigned to this PTP network. Both sides of the link must share the same RF Network Name. RF Network Name can be up to 32 characters long, and consist of all alphanumerics, plus the following symbols: @ (at sign) - (dash) . (period) ' (tick) \_ (underscore). RF Network Name may not include spaces.

**Transmit Power** This parameter sets the RF output power of the radio. Increasing this value will extend the range of the PTP system. However, the maximum available power is limited by both the country of operation, and by the chosen RF modulation.

For example, in the US, the maximum operating power should be limited as follows:

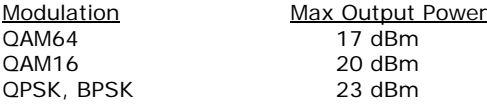

**Bandwidth** Allows selection of the bandwidth (BW), in MHz, of the RF network. Allowable options depend on your country of operation.

If a radio is likely to be installed in an area with other radios nearby, it is best to use the 20 MHz bandwidth setting as this allows for more non-overlapping channels. This is also the case if multiple radios are to be co-located on a single tower or rooftop.

If maximizing throughput and distance is of primary importance, then it may be best to use a larger bandwidth.

Both Master and Slave must share the same Bandwidth setting.

**Frequency** Allows selection of the center frequency of the RF link, based on the model purchased, region of operation and operating bandwidth. The Frequency parameter is available on Master PTP unit only. On a Slave unit, the radio will search across the available channels in order to find the Master.

A sample frequency list for the XL5810 product as shipped in the US, is as follows. **Other models, including XL49 4.9 GHz versions will have different center frequencies and available bandwidths.** 

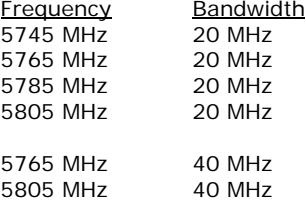

Both Master and Slave must share the same Bandwidth setting.

**Link Distance** Should be set to the actual link distance, rounded up to the nearest mile. This parameter is used to optimize the performance of the SkyWay protocol across long distance links.

Note that the maximum link distance at 20 and 40 MHz bandwidths is 30mi (48.3km) and 16mi (25.8km), respectively.

**Modulation** Used to establish the modulation and FEC rate of the OFDM/MIMO radio. The higher the modulation setting (or "density"), the higher the link data rate, but the lower the receive sensitivity.

From lowest to highest datarates, the available modulation/FEC settings are:

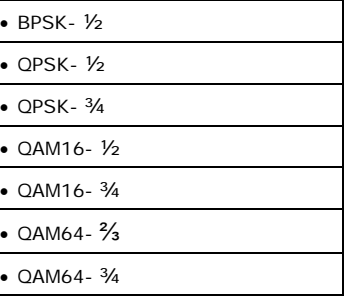

**Streams** The power of MIMO technology rests on the ability to define the number of data streams that are carried across the multiple RF links. At all times, the SkyWay link utilizes a 2x2 dual-chain MIMO format where 2 RF transmit and 2 RF receive chains are enabled and active. However, these dual chains can be used to carry 1 or 2 data streams.

In a 2 stream configuration, unique data is carried across each RF chain, greatly increasing the amount of data capacity over a non-MIMO system. The 100 Mbps capability of the product requires that 2 streams operation be configured.

In contrast, when increased link robustness and noise immunity is desired, MIMO can be used in a 1 stream configuration. In this scenario, the same information is carried across both RF chains, increasing the reliability of reception.

It is recommended that both Master and Slave units share the same Modulation and Stream settings.

# **5. Security**

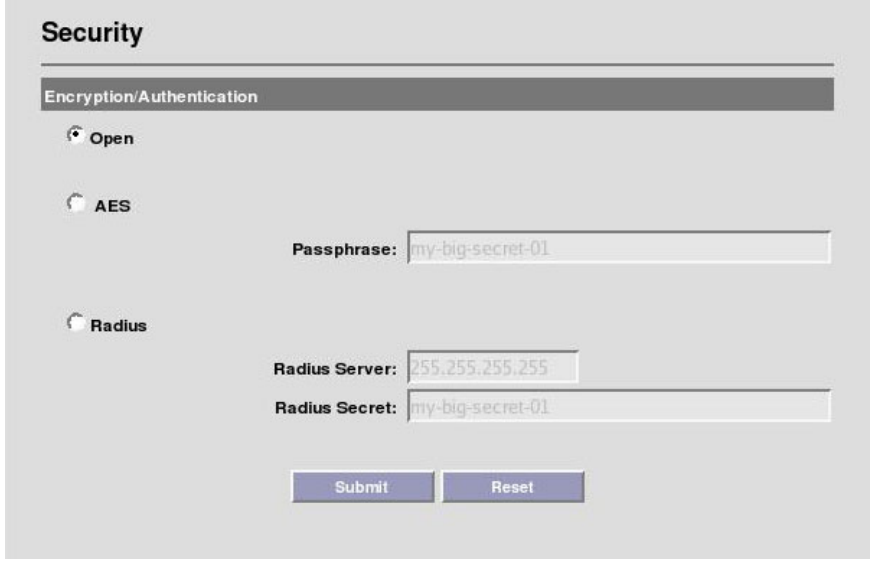

Navigate to **Configuration -> Security** to access the Security Configuration screen. Master screen shown here:

Three security options are available: Open, AES and Radius. All units on a wireless network must share the same security settings.

**Open:** Removes all encryption and formal authentication methods. Note that even with an Open setting, there is still a MAC address based Access Control system which provides a basic level of security. (See next section)

**AES:** Provides 128-bit AES data encryption with passphrase based authentication.

**Radius:** This option combines AES data encryption with Radius/802.1x authentication capability, compatible with MS-CHAPv2/EAP authentication servers.

#### **Notes**:

(a) AES passphrase and Radius identity / secret / password fields are case sensitive with no spaces allowed. Fields must be between 8 and 64 characters in length.

(b) Radius identity must contain an '@' symbol, and is typically in email address format.

(c) Legal characters are: all alphanumerics, plus the following symbols:

 $@$  (at sign) - (dash) . (period) ' (tick)  $\_$  (underscore)

### **6. Access Control**

In addition to the formal security methods detailed in the previous section, a second, independent access control layer is available.

This Layer2 access control system requires that the Master be programmed with the MAC address of the Slave.

On the *Master Unit*, Navigate to **Configuration -> ACL** to access the following screen:

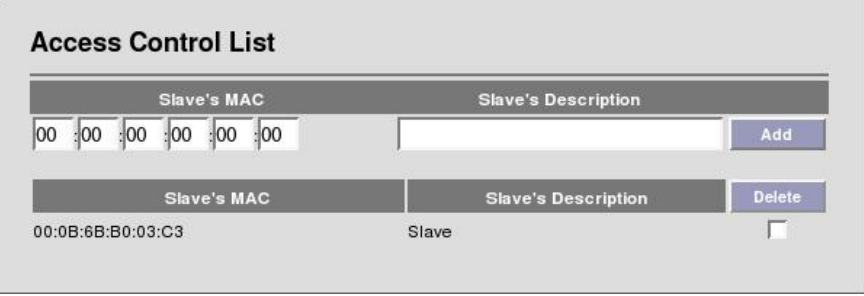

**Slave's MAC**: This is the hardware RF MAC address of the Slave unit. This MAC address can be found on the Slave's user interface or on the rear label. The correct address must be used to establish an RF link with the base.

**Slave's Description**: Type in any description that will easily identify the peer with the above MAC address. This is a mandatory field.

Click **Add** after typing in MAC address and Description. Note that the slave unit is in the Master's access list and is shown on the bottom half of the screen.

**Note:** If a unit is changed from Slave to Master, a reboot is required for the new role to take effect and to enable the Master ACL screen above.

# **7. Benchtesting**

Before mounting units into their final location, it is recommended that the system be benchtested to verify basic operation. The following benchtest steps are suggested:

**Setup**. Each radio should be connected and configured per the previous Sections, with a laptop or PC connected to each radio directly (or through a hub/switch). Be sure that Access Control MAC addresses are correct and that units share the same bandwidth, data rate and security settings.

It is also important to have identified and prepared the antenna, RF coax and Cat5 solutions that will be used in the intended application

**Positioning**. It is important to remember that the SkyWay radio and antenna system generate and transmit a great deal of RF power. During benchtesting, antennas should not be pointed directly at each other. Rather, establish a position so there is 90-180 degrees angular separation between units. Fine tune the antenna position so that the Local RSSI is between -30 and -60 dBm.

**Testing**. If the system has been properly configured, the radios will begin communicating immediately. The following steps are recommended to verify operation:

- Link State. On the Main Status screen, verify that the RF Link State is Green (connected).
- Local ping. From each laptop/PC be sure a ping to the local radio is successful.
- Link ping. Now ping from one laptop/PC to the other laptop/PC. This will verify the end-to-end link.
- • Traffic test. Using Iperf or equivalent utility, verify traffic can be passed successfully across the link.

#### **Notes:**

(a) Keep in mind that the SkyWay Excel data rates will stress the performance of the PC hardware, operating system and IP stack. To ensure that this test equipment is not a performance bottleneck, pre-testing PCs, by connecting them directly to each other, is strongly recommended.

(b) Using a single FTP session on a typical Windows/Intel machine is not adequate to accurately measure throughput.

**(c) Units benchtested in an indoor, misaligned configuration should not be expected to deliver full rated throughput.** 

### **8. Physical Installation**

#### A. <u>Introduction</u>

Your SkyWay radio is designed with a flexible, multi-axis mounting system. The radio can be mast, tower, pole or wall mounted using the appropriate hardware. After determining the best location for your radio, installation can begin.

To mount a SkyWay radio, both the mast mounting kit and Ethernet cable feedthrough need to be correctly assembled. The recommended approach consists of 3 steps, detailed in the following sections:

- 1. Ethernet cable / feedthrough assembly
- 2.Bracket preparation
- 3.Mounting

With the exception of the CAT5 cable, all parts and hardware described in the following sections are included with your SkyWay radio.

#### B. <u>ETHERNET CABLE / FEEDTHROUGH ASSEMBLY</u>

Only a single Ethernet cable is needed to connect the SkyWay radio to the indoor PoE Injector. Since the cable is exposed to the outdoor elements (heat, moisture, and UV light), only outdoor rated, shielded Cat5 Ethernet cable should be used. To ensure all-weather operation, the weatherproofing cable feedthrough (also known as grommet or gland) must be properly assembled onto the Ethernet cable and radio.

The following diagram depicts each of the feed-through parts:

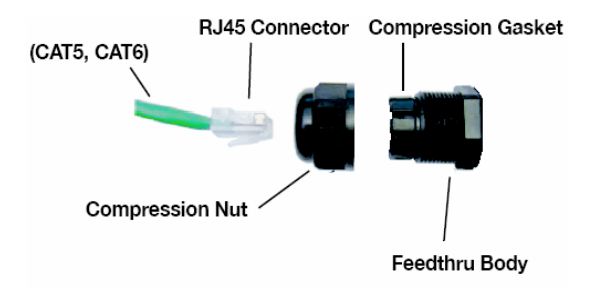

#### **Assembly Steps:**

1. Remove the **Compression Nut** and slip it over the Ethernet CAT5 cable as shown below.

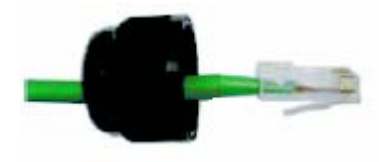

2. Feed the Ethernet CAT5 Cable through the **Feedthrough Body** (preinstalled on the enclosure at the factory) and insert the RJ-45 connector to the female connector inside the enclosure.

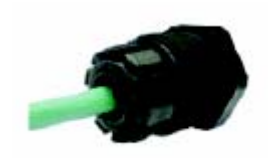

3. Install the **Compression Nut** and hand tighten until the cable resists slipping when gently pushed or pulled. Lightly wrench-tighten, being careful not to overtorque the **Compression Nut**.

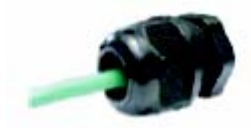

The unit with properly installed feedthrough appears as follows:

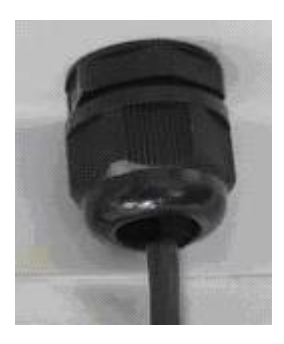

#### **Notes**:

(a) Removal of the RJ45 plug from the radio can be aided by a thin screwdriver, or opened paperclip. Care must be taken not to damage the Feedthrough Body or RJ45 plug.

(b) The total combined length of the Ethernet cables between the radio and your network access device (hub/switch/PC) must not exceed 300 feet.

(c) Once mounted in a permanent location, additional weatherproofing tape (included) should be applied around the assembled fitting to further enhance durability.

(d) In order to maintain FCC compliance, the use of shielded CAT5 cable is required.

### C. BRACKET PREPARATION

The SkyWay mounting bracket is pre-assembled at the factory for ease of installation.

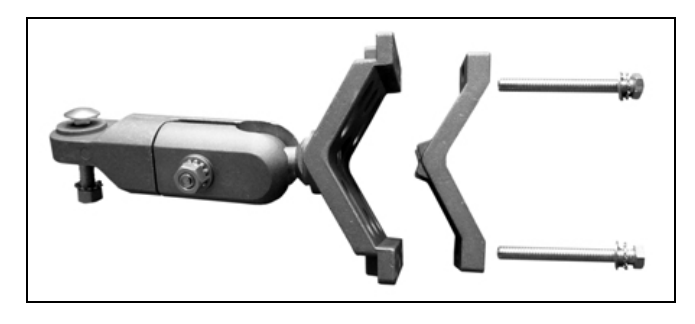

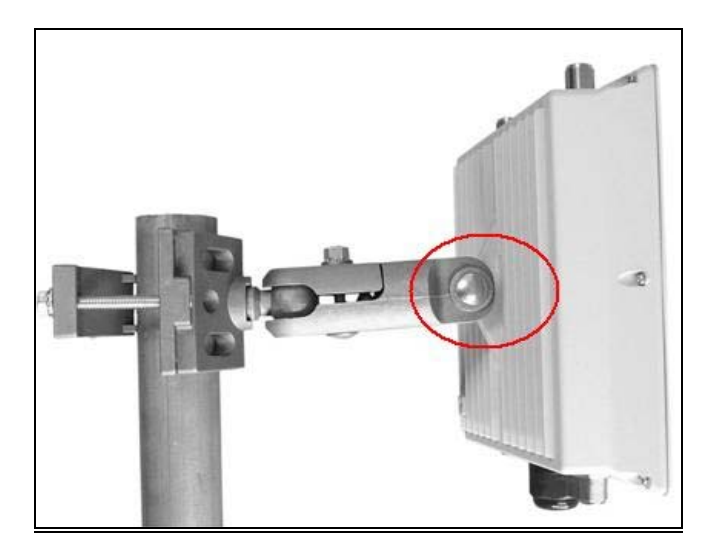

Using the supplied Bolt/Nut/Washer, attach the bracket tab to the SkyWay enclosure ear, as shown above. Moderately tighten all bolts to prevent inadvertent movement during the installation.

### D. <u>Mounting</u>

The final installation step involves mounting your SkyWay radio to an outdoor mast or wall.

**Mast Mount**: The mounting jaws can accommodate mast diameters from 0.75" – 3.0". Note that the smaller jaw piece can be reversed. Small diameter masts require the use of the jaw configuration shown in the first picture, below. Large diameter masts must use the configuration shown in the second picture.

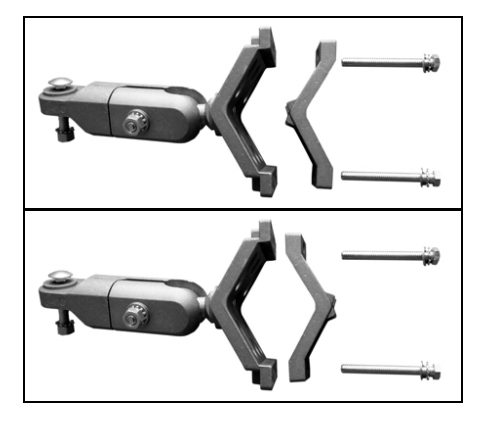

Once the jaws are oriented appropriately, the two remaining bolts are used to tighten the mounting kit jaws around the pole/mast.

**Wall Mount:** The larger, integrated jaw has (4) corner through-holes which accommodate either M5 or #10 screws/bolts (not included) to mount the system to a wall or soffit. In such a mounting configuration, the smaller jaw, and (2) jaw bolts are not used.

{Remainder of Page Left Intentionally Blank}

### **9. Spectrum Analysis**

Once the radio has been mounted in its intended location, an embedded RF spectrum analysis tool can be used to survey the site and to aid with the initial channel selection process.

Prior to enabling a spectrum analysis session, ensure that the units are mounted at the desired location and aligned in the general direction of the target radio.

**Note**: If a noise and interference only analysis is desired, do not turn on the remote unit during the spectrum analysis, as the presence of the remote unit will affect the sweep data.

**Note**: Enabling a spectrum sweep will disable RF traffic until the scan is manually stopped, or the 5 minute test period is complete.

Click **Installation -> Spectrum Analysis** on the Toolbar to access the Spectrum Analysis screen:

Alternatively *Append Results* can be selected if displaying aggregated results across multiple scans is desired.

To begin spectrum analysis, click **Start** button. The unit will scan through the available channels and display the results on the bottom of the screen. Numerical results, measured in absolute power (dBm) will indicate the interference and noise levels based on received signals from each channel.

After 5 minutes of scanning, the radio will automatically disable the scan and return to normal operation. A scan can be terminated sooner by clicking the **Stop** button on radios with local Ethernet access.

{Remainder of Page Left Intentionally Blank}

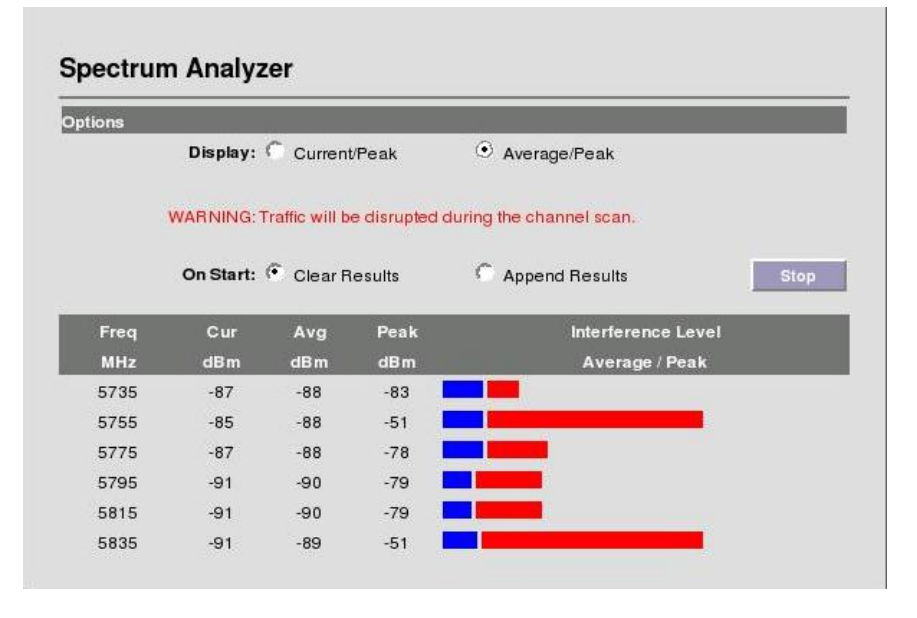

There are two display options (Current/Peak and Average/Peak) to assist with analysis. Alternating between the two modes will not erase the collected data.

There are also two scan modes. The first, *Clear Results*, removes all historical scan data and reports only information gathered during the current scan.

### **10. Antenna Alignment**

SkyWay Excel contains several tools to aid with the antenna alignment process:

**Audible Alignment:** The radio produces an audible tone allowing antenna alignment without the need for additional monitoring hardware.

**Note:** A ping, or other network traffic is needed to ensure reliable operation of the alignment feature, in which case the Activity indicated will be in a green state. If no network traffic is detected, the Activity indicator will be in a red state.

*Tip*: It is useful to begin alignment from the Slave side whenever possible.

The pulsed tone will begin once an RF link has been established, regardless of quality. It is useful to reduce the RF Data rate setting to its lowest value during the antenna alignment procedure to maximize the system's link capture envelope/angle.

The audible repetition rate will increase as a function of RSSI; a higher value will cause a faster rate. To assist with both coarse and fine tuning, the rate is NOT a simple function of RSSI value. Rather, the rate will continue to increase as long as adjustments deliver an improved RSSI. As soon as any degradation (alignment 'overshoot') is detected, the rate quickly falls, regardless of the amount of reduction. Thus, the system is useful for both coarse and fine tuning of the antenna position.

To ensure the system will deliver adequate link reliability, it is recommended that the operator verify the numerical RSSI following antenna alignment.

The audible function is enabled for the first 30 minutes of operation following a power cycle. If desired, the audible function can be manually disabled using the telnet command: *set audioalign 0* or via the **Alignment Page** (below).

Regardless of whether the audible function is enabled or disabled, the unit will emit a short audible tone upon initial power-up.

**Alignment Page:** An alternative tool to assist with antenna alignment is the Antenna Alignment page. Navigate to **Installation -> Antenna Alignment** to display the following page:

### **Antenna Alignment**

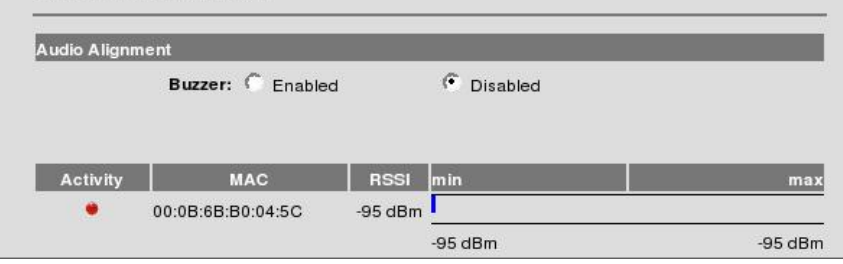

On this page is a dynamic display of the RF link state and local RSSI, in both numerical and graphical format. In addition to displaying current RSSI, the bar graph format has an auto-scale function which tracks the minimum and maximum achieved RSSI values since power-up.

{Remainder of Page Left Intentionally Blank}

# **11. Verifying Operation**

The basic status of the unit can be viewed in the Main Status screen:

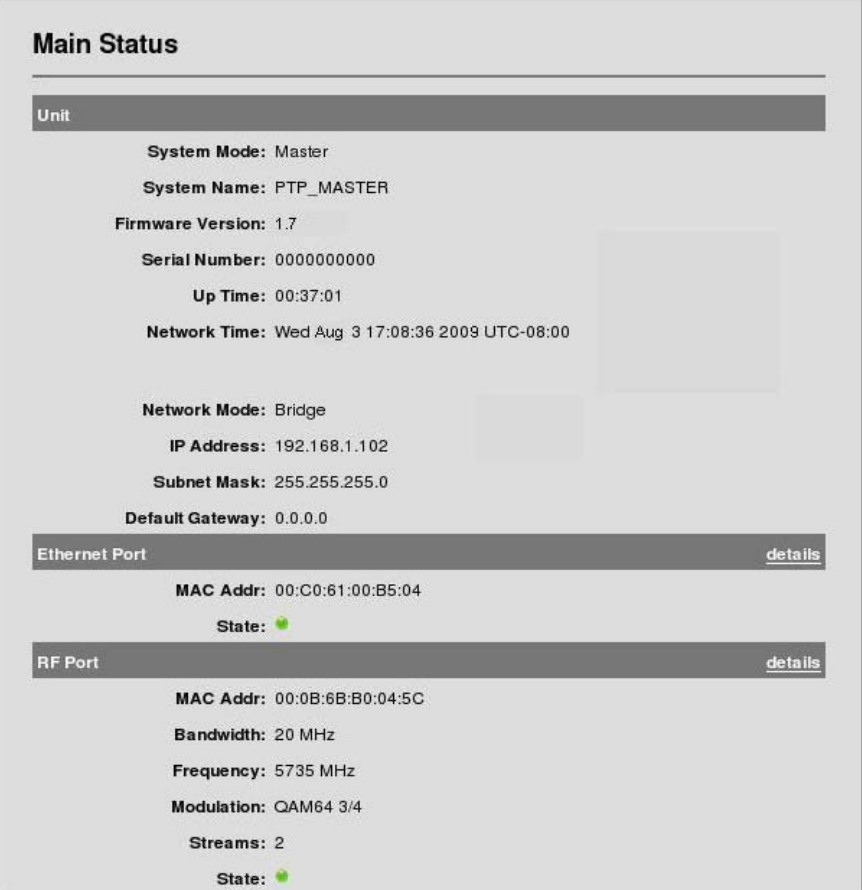

This screen updates periodically and thus displays current field values. Navigate to the **Configuration** screen if setting changes are necessary.

Three noteworthy items:

**Up Time** The elapsed time that the unit has been running since the last reboot or power cycle.

**MAC Address** The MAC address of the local unit.

**RF Port Link State** The link state has two values.

Green – An RF link has been established Red – an RF link is NOT established.

Each of the ports also has its own, detailed status screen. For the Ethernet Port status, navigate to the **details** button located on the far right side. The screen below is typical:

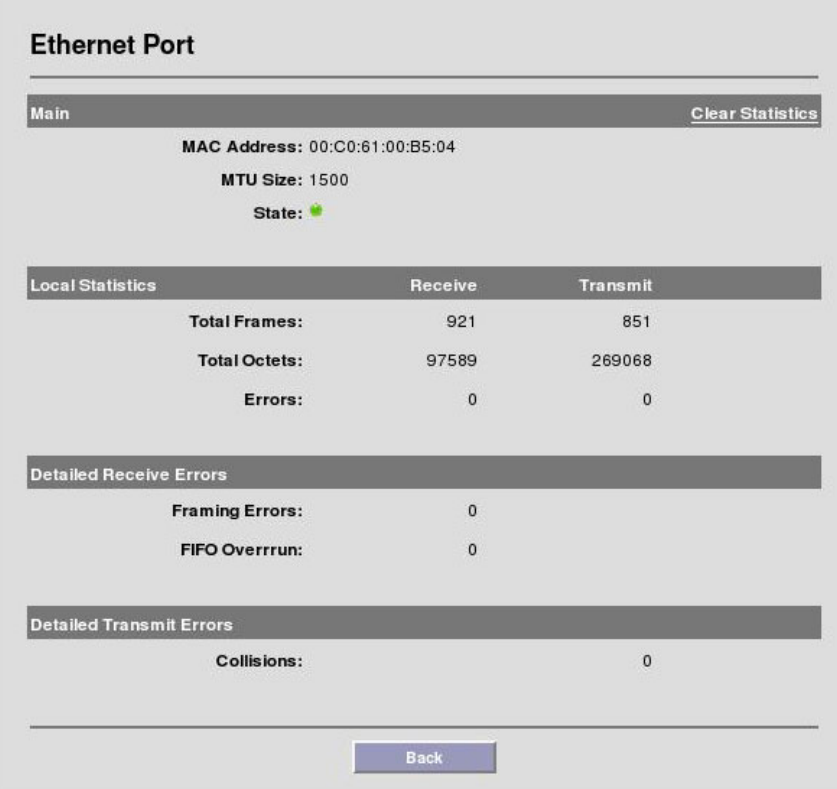

**MTU Size** The maximum datagram size that the system is able to transmit. Note that this refers to Ethernet payload not total Ethernet frame size.

**State**: There are two states, Green – Port Up. Red – Port Down.

**Total Frames:** Total number of frames received and transmitted by the Ethernet port.

**Total Octets:** Total number of octets (bytes) received and transmitted by the Ethernet port.

The RF Port (navigate to the **details** button on the Main Status screen next to each client's description) also has its own detailed screen:

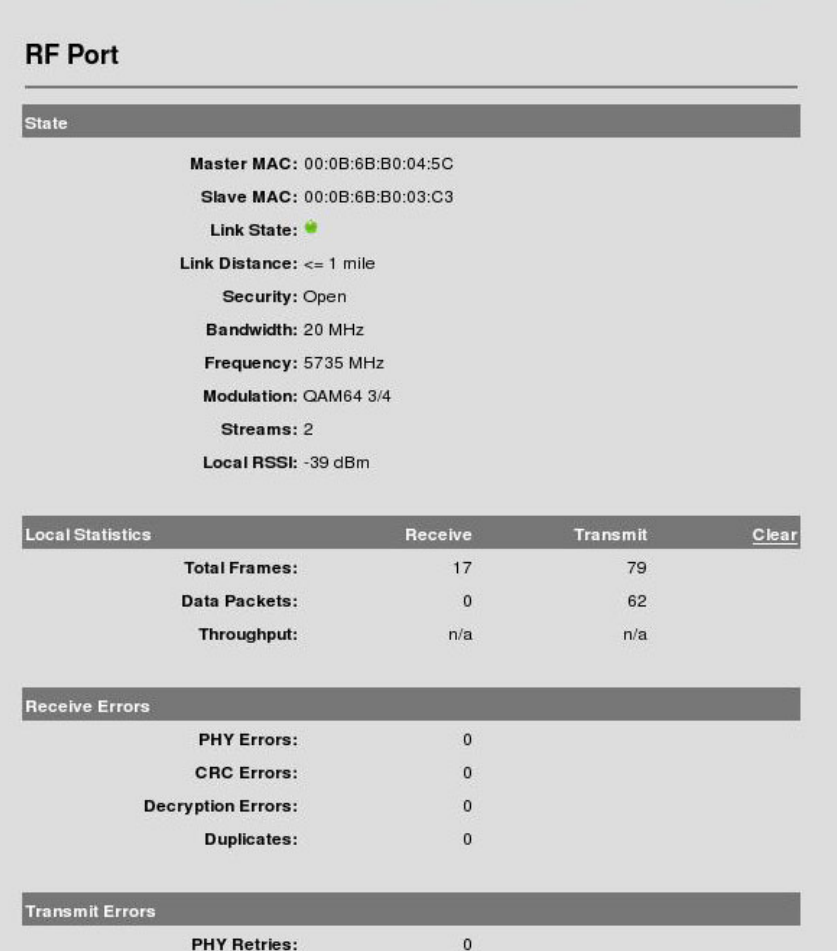

 $\Omega$ 

 $\Omega$ 

**Back** 

**MAC Retries:** 

Key fields for this screen include:

**Master / Slave MAC**: The RF port MAC address of the Master and Slave unit.

**Link State**: Green if a link is established and Red if not.

**Local RSSI**: Receive Signal Strength, in dBm, as measured by unit currently being accessed. Please refer to Solectek's Link Calculator Tool (P/N 1540901) to establish a target RSSI for specific link distances and reliability requirements.

**Total Frames**: Total number of aggregated RF data frames received and sent by the unit. *Note*: this number should not be expected to match the Ethernet frames count. Packet framing, aggregation and QoS operations will all affect the manner in which data is transported from Ethernet to RF port.

**Data Packets:** Total number of data packets prior to aggregation, on the transmit side, and following de-aggregation, on the receive side.

**Throughput:** Displays the instantaneous, RF traffic rate, in Mbps. Due to framing overhead, actual IP throughput will be less.

**Receive Errors**: Total number of errored frames received by the local unit.

*Tip:* When diagnosing link problems, it's useful to clear the RF statistics and allow 5-20 minutes of new data to accumulate. This will provide an accurate picture of the current link conditions. On occasion, it may be useful to sample a longer time period, up to 24 hours in some cases, as the influence of external interference sources can vary across time due to usage patterns.

*Note*: RF Frames which are significantly damaged can not be accurately attributed to a paired radio and will not affect this count.

**Transmit Errors**: Total number of frames transmitted by the local radio that were not successfully acknowledged by the remote radio.

Errors of this type can be attributed to two causes: (a) Data packet not received by remote radio, or (b) Acknowledgement packet from remote radio not received by local radio.

*Tip*: Because the SkyWay Excel radio is a TDD system and uses the same frequency for both transmit and receive, it is often instructive to compare RX and TX error counts on both sides of the link so that RF impairments can be isolated to the appropriate link direction and radio.

For example, if Radio A has a large number of TX errors and Radio B has a large number of RX errors, one could conclude that the RF link from  $A = > B$ was impaired. Sources of potential interference at Radio B could then been investigated.

# **12. Quality of Service (QoS)**

For the transport of real-time data, such as VoIP or streaming video, a QoS system provides end-to-end prioritization of pre-tagged Ethernet frames.

The QoS system relies upon the originating network device/appliance to tag frames using an 802.1p VLAN priority tag.

As a frame enters the Radio, a tag inspection is performed and frames are prioritized as follows:

a. A priority queuing method assigns tagged frames to one of the 4 priority queues, allowing higher priority data to then be pushed onto the RF stack ahead of lower priority frames. Tagged frames are assigned to queues based on the following tag matrix:

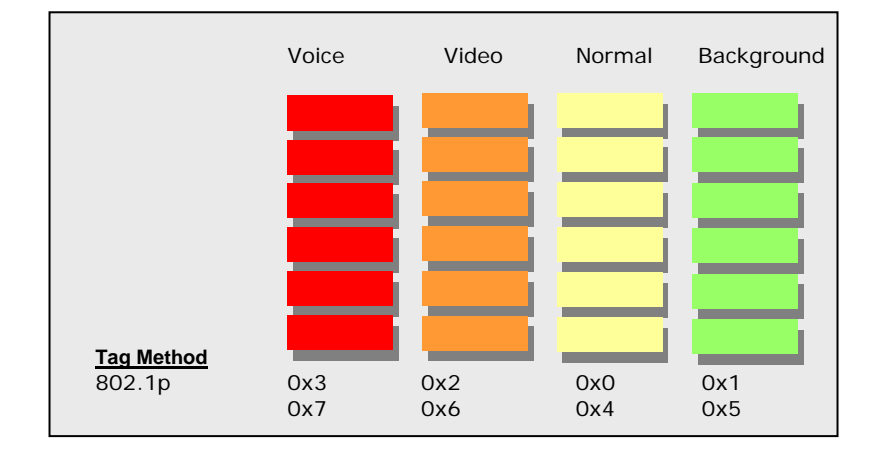

b. Once on the RF stack, the RF MAC gives prioritized frames early access to the 'air' resulting in the frames being delivered sooner to the receiving radio.

#### Notes:

- •The QoS system does not add or alter priority tags
- •QoS is always 'enabled.'
- • For best results, all network devices (switches, routers, gateways) between source and destination devices should be QoS aware.

# **13. VLAN Access**

Units will bridge VLAN frames transparently at all times. That is, all frames tagged with VLAN IDs will be recognized and passed though the system. The unit will NOT tag or strip VLAN ID's.

A VLAN configuration section is available under **Configuration** -> **Advanced** which affects the *accessibility* of the Radio's *user interface* by Management computers from within a VLAN.

**Enable/Disable.** If access to the Web GUI will be from a PC within a VLAN, then this feature should be Enabled. If access is from a PC outside of a VLAN, then this feature should be disabled.

**VLAN ID**: The ID should be set to match the VLAN ID used on your management PC. This setting does not affect any other VLANs running on your network or the ability to pass VLAN traffic.

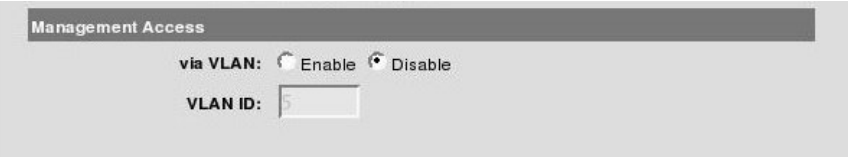

**Warning:** Enabling Management Access via VLAN will *lock-out* HTTP and Telnet access if attempting to connect from a PC without the proper VLAN configuration.

# **14. Telnet**

Using the radio's IP address, the system can be managed using a Telnet connection.

Access login and password are the same for a Telnet session as for the HTTP GUI.

Sessions can be initiated from both the Ethernet and RF side of the Network, and multiple sessions are permitted.

**Note:** the 'savecfg' command must be used to save Telnet configuration changes to non-volatile memory.

See Appendix B for a complete Telnet command set, syntax and usage.

### **15. SNMP**

The SkyWay management system includes '*get'* support for SNMP v2c via standard and private MIB tables.

Navigate to **Management** -> **SNMP** to access the SNMP Configuration screen:

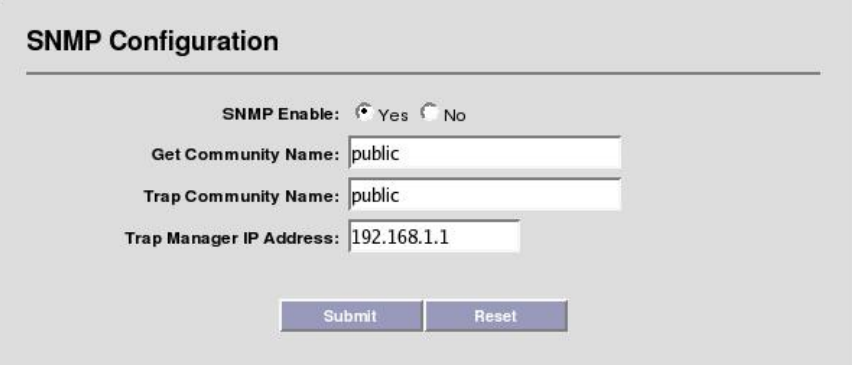

**SNMP Enable:** For security purposes, the SNMP engine can be disabled, if not used.

**Community Names** and **Trap Manager IP Address** fields should be entered based on the configuration of your SNMP Manager software.

The private MIB (P/N 1539901) is available on Solectek's Support website or from Solectek Technical Support personnel.

For further information about SNMP management, the following documents available on Solectek's Support Website may be helpful:

- •*SkyWay Excel SNMP Usage Guide* (1553101)
- •*SNMP Objects for Monitoring SkyWay Excel* (1559201)

#### **Additional Notes**:

(a) SNMP community fields are case sensitive with no spaces allowed. Fields must be between 1 and 64 characters in length.

(b) Legal characters are: all alphanumerics, plus the following symbols:  $@$  (at sign) - (dash) . (period) ' (tick)  $\_$  (underscore)

### **16. Network Time**

Using the Network Time Protocol (NTP), the SkyWay Excel radio can be time synchronized to an NTP v3/v4 time server as defined by www.ntp.org.

To setup this feature, navigate to **Configuration** -> **Advanced** to access the Date and Time feature configuration:

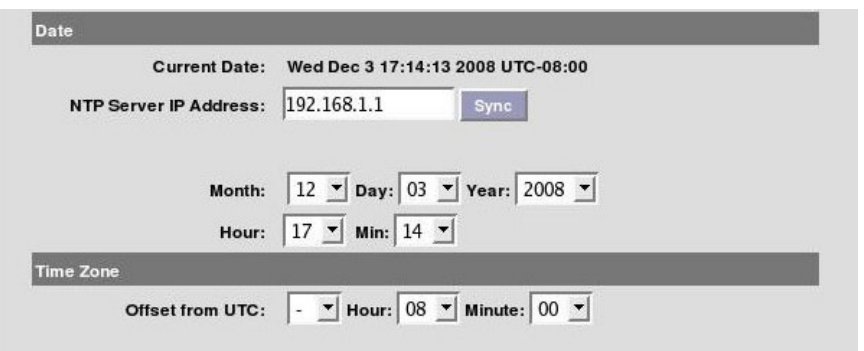

# **17. Password Management**

Navigate to **Management** -> **Password** to access the Login configuration screen:

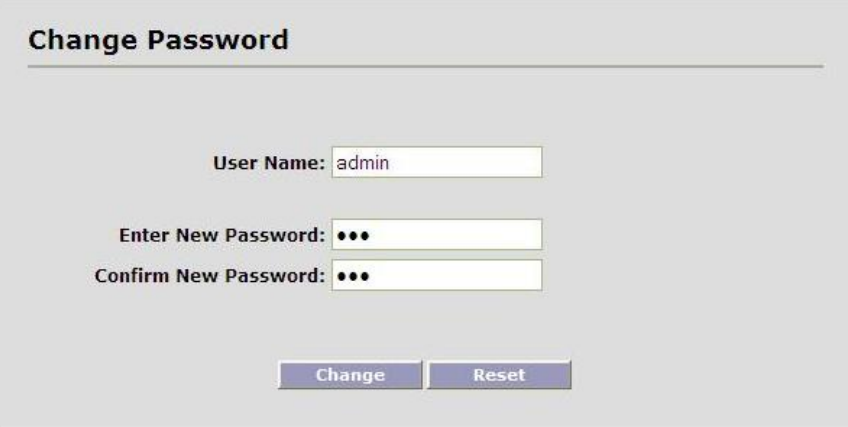

To time synchronize the radio, the NTP server IP address must be established and the 'sync' button pressed. If connection is successful, the local time/date will be updated to match NTP time.

An NTP resync will occur automatically twice per day.

If the NTP server is off-line, time is still kept locally on the radio. However, a reboot of the unit will blank the time. A re-connection to the NTP server or manual re-configuration of the time is required to correct the time/date.

Time zone information must be entered manually as a fixed offset from UTC. Once entered, this information is stored in non-volatile local memory and does not need to be re-entered.

All changes, except for the NTP Sync function, should be followed by a 'Submit' to make active.

**Enter New Password**: Enter the new password. **Confirm Password**: Re-enter the new password for confirmation.

At the time of the first password change, a password 'hint' prompt will be displayed.

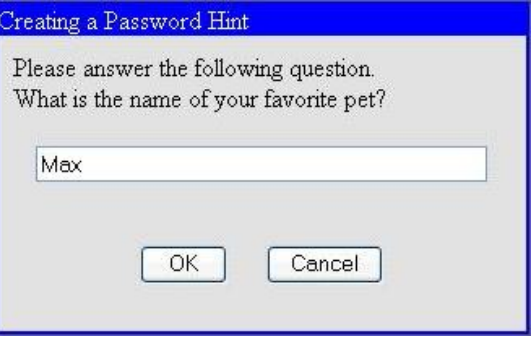

Once established, this hint answer can be used to reset the admin password, if it has been forgotten, via the 'recover' Telnet login, as follows:

> Login: recover

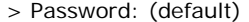

Once logged in as 'recover', the hint will be given:

> What is the name of your favorite pet?

Upon successful answer, the admin password can then be changed.

### **It is strongly advised that the admin password, and hint answer be recorded and stored in a secure location.**

#### **Notes**:

(a) Password & hint fields are case sensitive and no spaces are allowed.

(b) Password & hint should be 6-32 characters in length.

(c) To avoid a 'weak password' warning when changing the password via Telnet, it is required that passwords contain a mix of uppercase letters, lowercase letters, numbers and symbols.

(d) Legal characters are: all alphanumerics, plus the following symbols:

 $@$  (at sign) - (dash) . (period) ' (tick)  $\_$  (underscore)

### **18. Upgrading the Software**

There may be newer software releases from Solectek periodically. The latest version will be posted on Solectek's website and available from Solectek Technical Support.

The software is comprised of three sections: Firmware, Kernel and Bootloader. However, only a single upgrade operation is required to bring all three up to the latest revision.

Upgrading the software will not affect the system configuration, but does require a short period of system downtime to complete the process.

**NOTE: A PC based FTP server program running on a locally connected PC is required to complete the following upgrade procedure.** Solectek recommends FileZilla, a free, open-source FTP server program available via http://filezilla-project.org/

Once the FTP server is installed, the following procedure should be followed:

- 1. Copy .zip software release package from Solectek website or Technical Support to FTP Server desktop.
- 2. Unzip / extract files to any convenient directory.
- 3. Navigate into the extracted fileset to reach the SetupFirmware.exe tool.
- 4. Launch tool by double-clicking on tool icon; the following screen will be displayed:

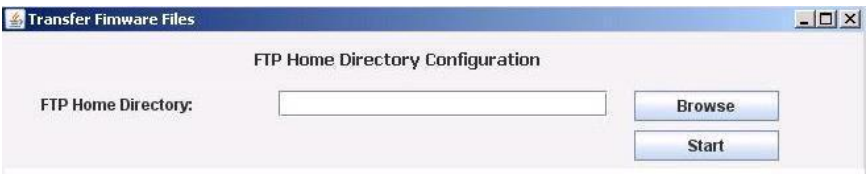

- 5. Press the 'Browse' button and select the folder that has been configured as Home Directory in the FTP server software.
- 6. Press the 'Start' button. This begins a file copy operation and ensures that all upgrade files and folders are properly moved into the FTP directory. Once complete, the resulting FTP file structure should appear as follows:

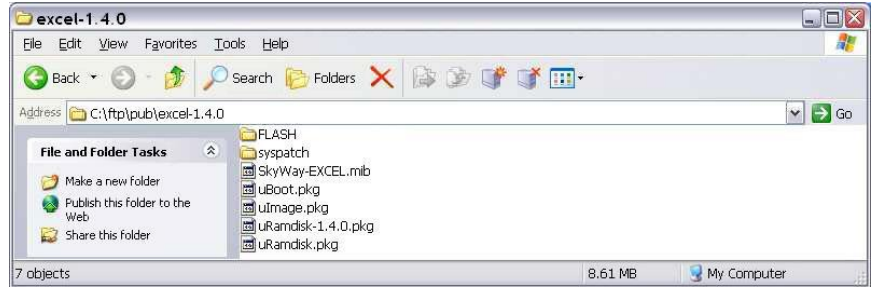

- 7. On the Radio management GUI, navigate to **Management** -> **Upgrade** to access the Upgrade screen (see sample below).
- 8. Enter the FTP Server IP Address, Username and Password information as requested.
- 9. Enter the three digit software version to be loaded onto the Radio. Format will be x.y.0 (e.g – 1.4.0).
- 10. Press the 'Upgrade' button to begin the file transfer process.
- 11. Once complete, the unit must be rebooted for the upgrade to take effect.

**1** Do not power down or unplug the unit during the upgrade **process.** 

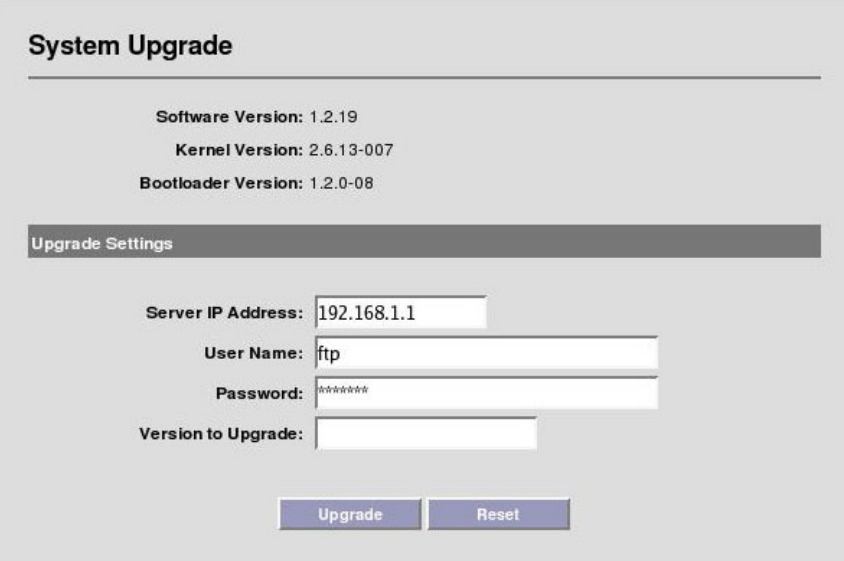

If the upgrade fails to complete, or times out:

- Verify the FTP user account has read permission on the target folder. - Verify that the FTP server's software firewall is disabled. For example, Windows XP has an integrated firewall that can block the upgrade. - Retry Upgrade procedure.

# **19. System Reboot**

Navigate to **Reboot** to access the System Reboot function:

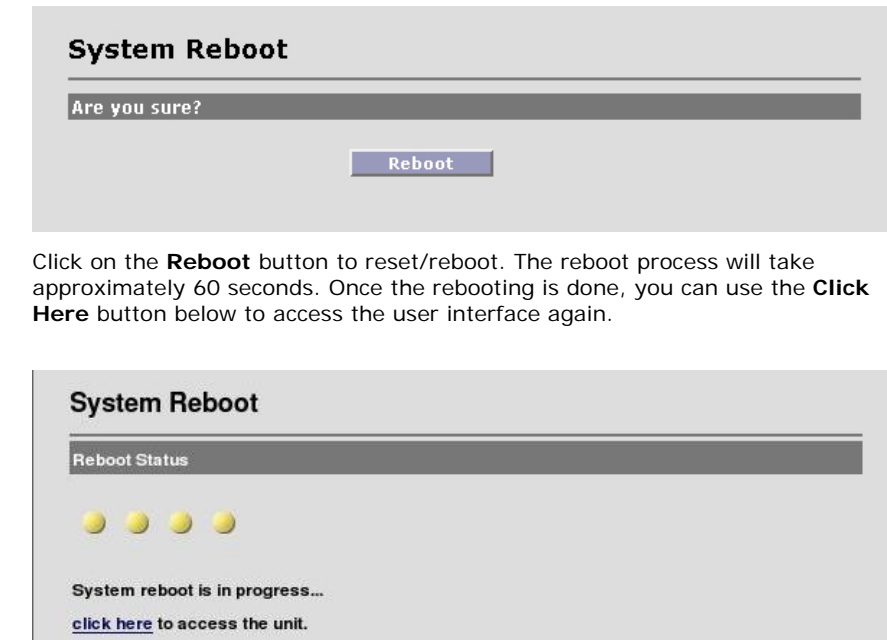

# **20. Event Log**

The Event Log displays all major events that may be noteworthy for the system administrator for both monitoring and troubleshooting purposes.

Navigate to **Status** -> **Event Log** to access the Event Log Screen:

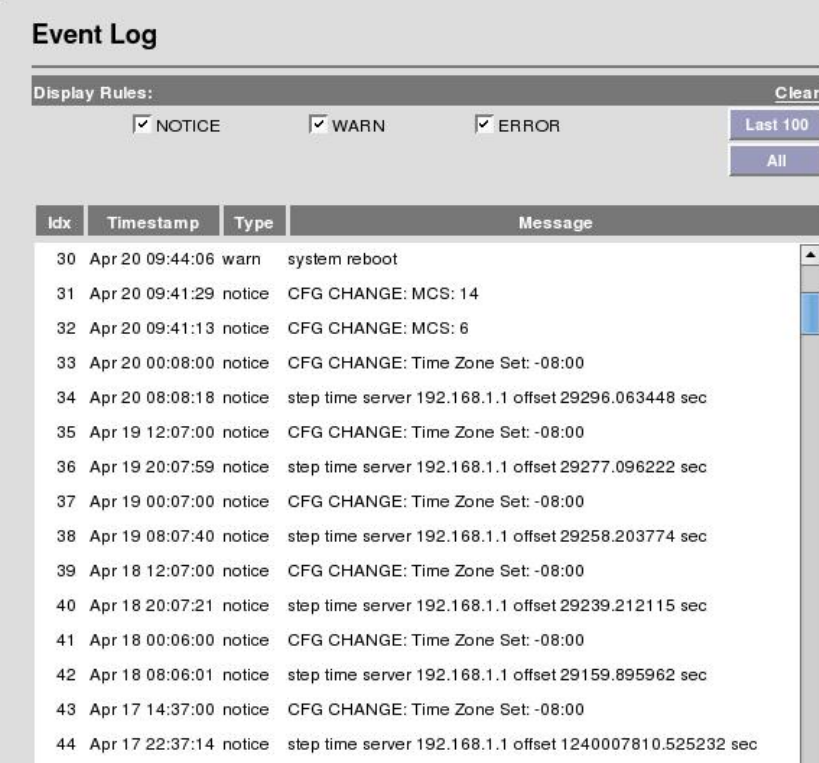

There are three categories of events:

**Notice**: This is informational in monitoring the operation of the unit. A Notice entry is part of the normal operation.

**WARN**: This may indicate something wrong with the unit or operation. For example, downing of the RF port may be due to malfunction or user intervention (power off).

**ERROR:** This is indicative of unanticipated or erroneous operating conditions.

# **21. Log/Configuration Transfer**

For diagnostic purposes, the Event Log and System Configuration database can be transferred from the Radio to a local PC via FTP.

Navigate to **Diagnostics -> File Upload** to access the following screen:

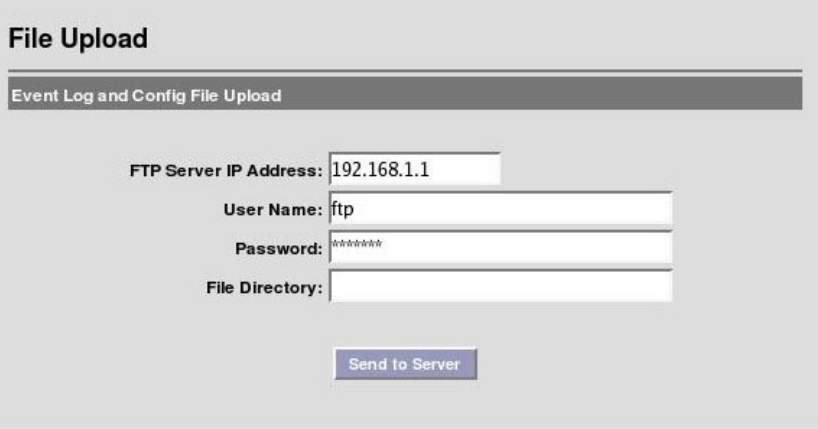

**FTP Server IP Address**: Local FTP server address.

**User Name**: User name used to login to the FTP server.

**Password**: Password used to login to the FTP server.

**File Directory:** Location on Local FTP server to save Event and Configuration files. If left blank, files will be transferred to the FTP server's home directory.

#### **Notes**:

(a) FTP Username and password fields are case sensitive with no spaces allowed. Fields must be between 1 and 32 characters in length.

(b) Legal characters are: all alphanumerics, plus the following symbols:  $@$  (at sign) - (dash) . (period) ' (tick)  $\_$  (underscore)

# **22. Diagnostics**

For diagnostics, navigate to **Diagnostics => Time/Ping** menu to view the following:

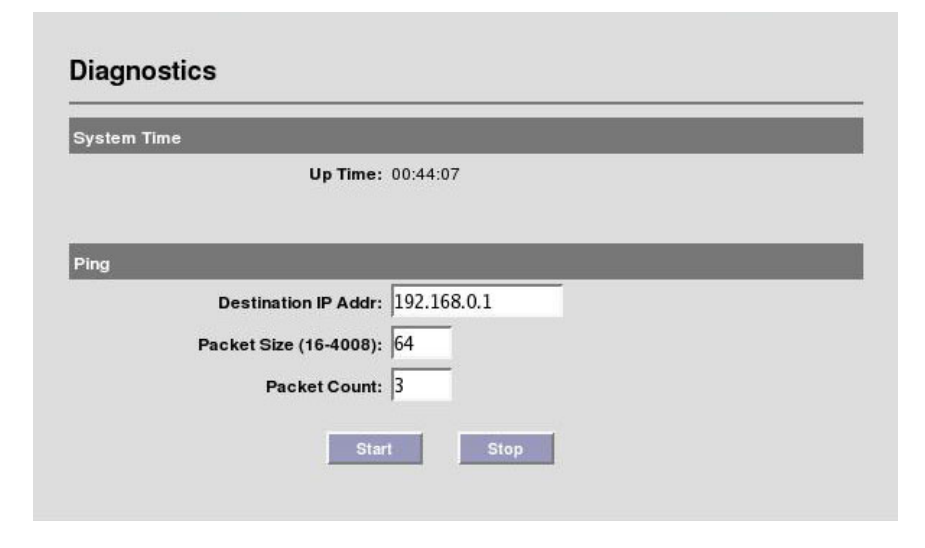

The ping tool can be used to isolate an issue to the wireless link only, not involving other network elements such as switches and host computers. You can ping the remote unit from the unit you are accessing via the user interface.

**Destination Addr**: The IP address of the device to be pinged.

**Packet Size**: The size of the ping packets to be sent (in bytes).

**Packet Count**: The number of packets to be sent to the destination IP address.

Click on the **Start** button to initiate the ping session. Click **Stop** to terminate it.

### **Appendix A: Factory Configuration**

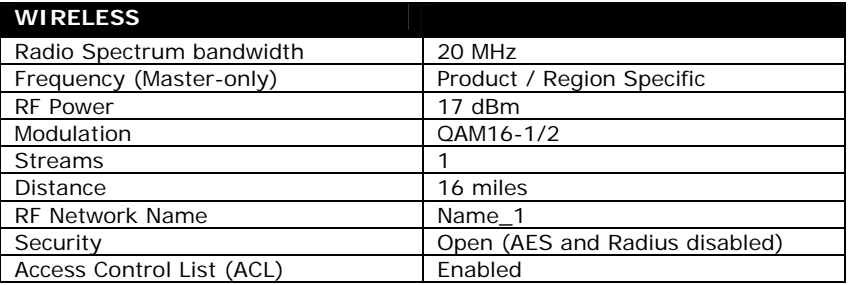

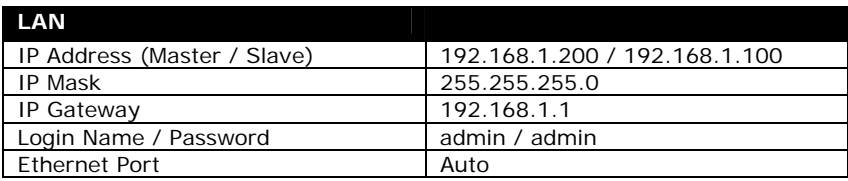

# **Appendix B: Telnet Commands**

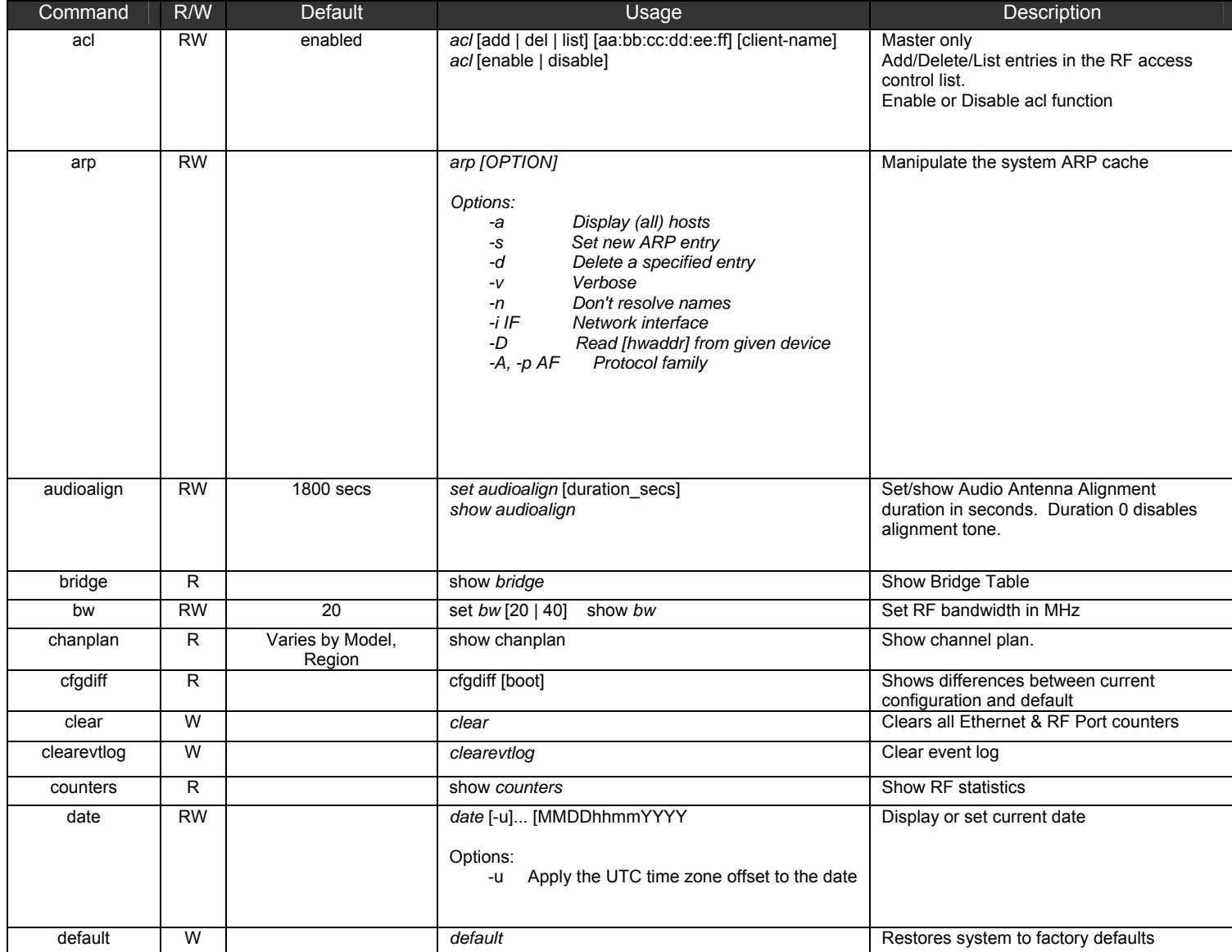

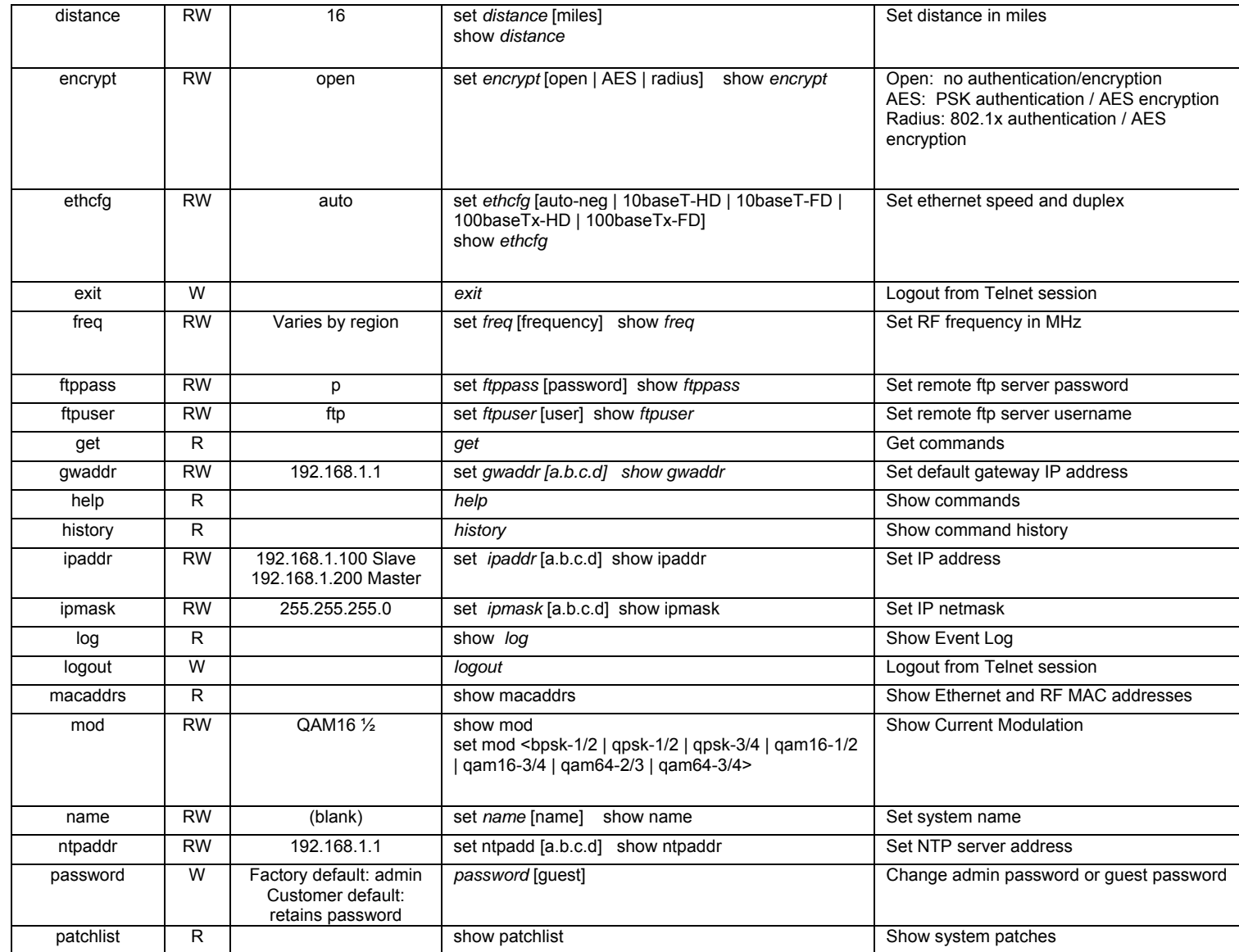

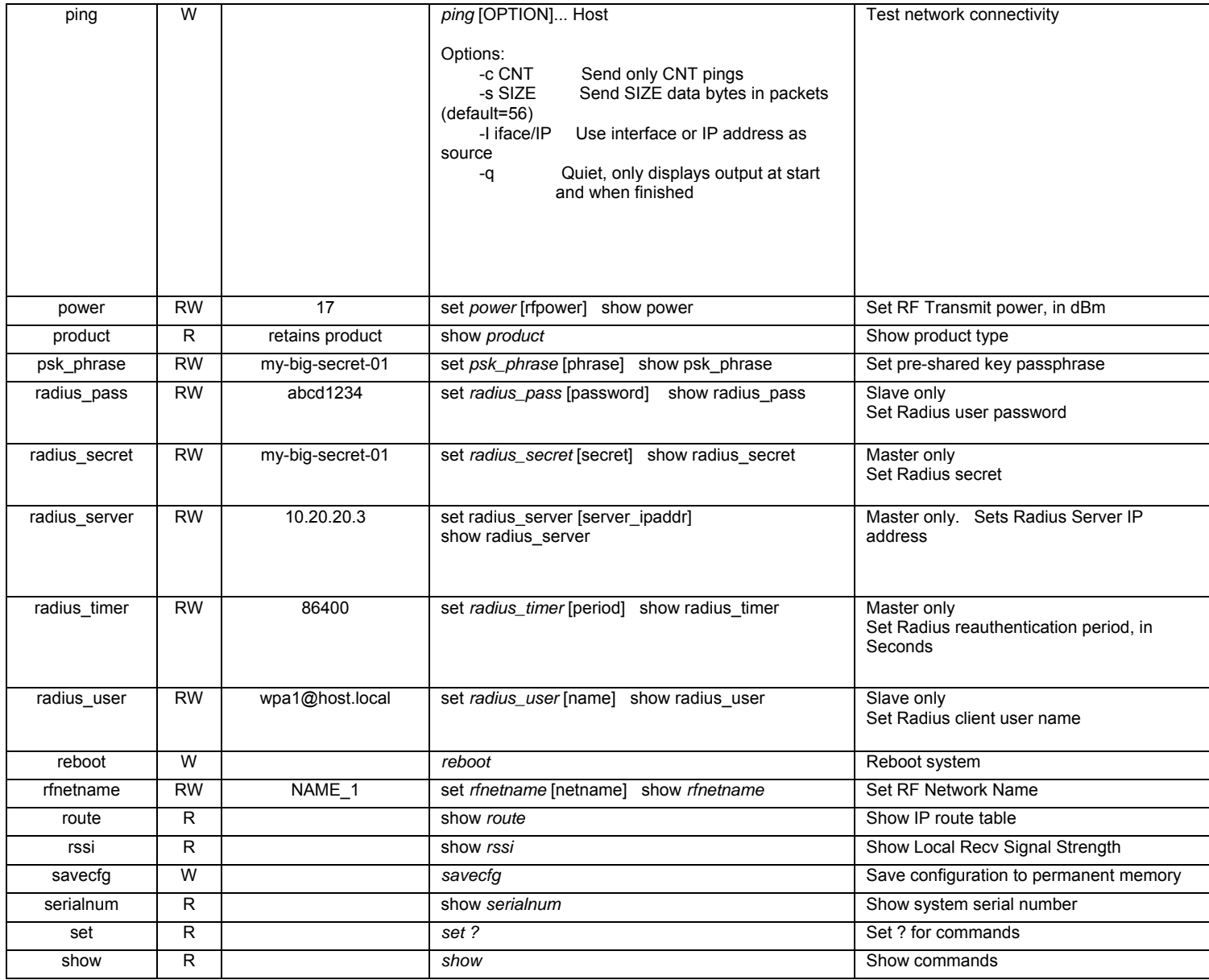

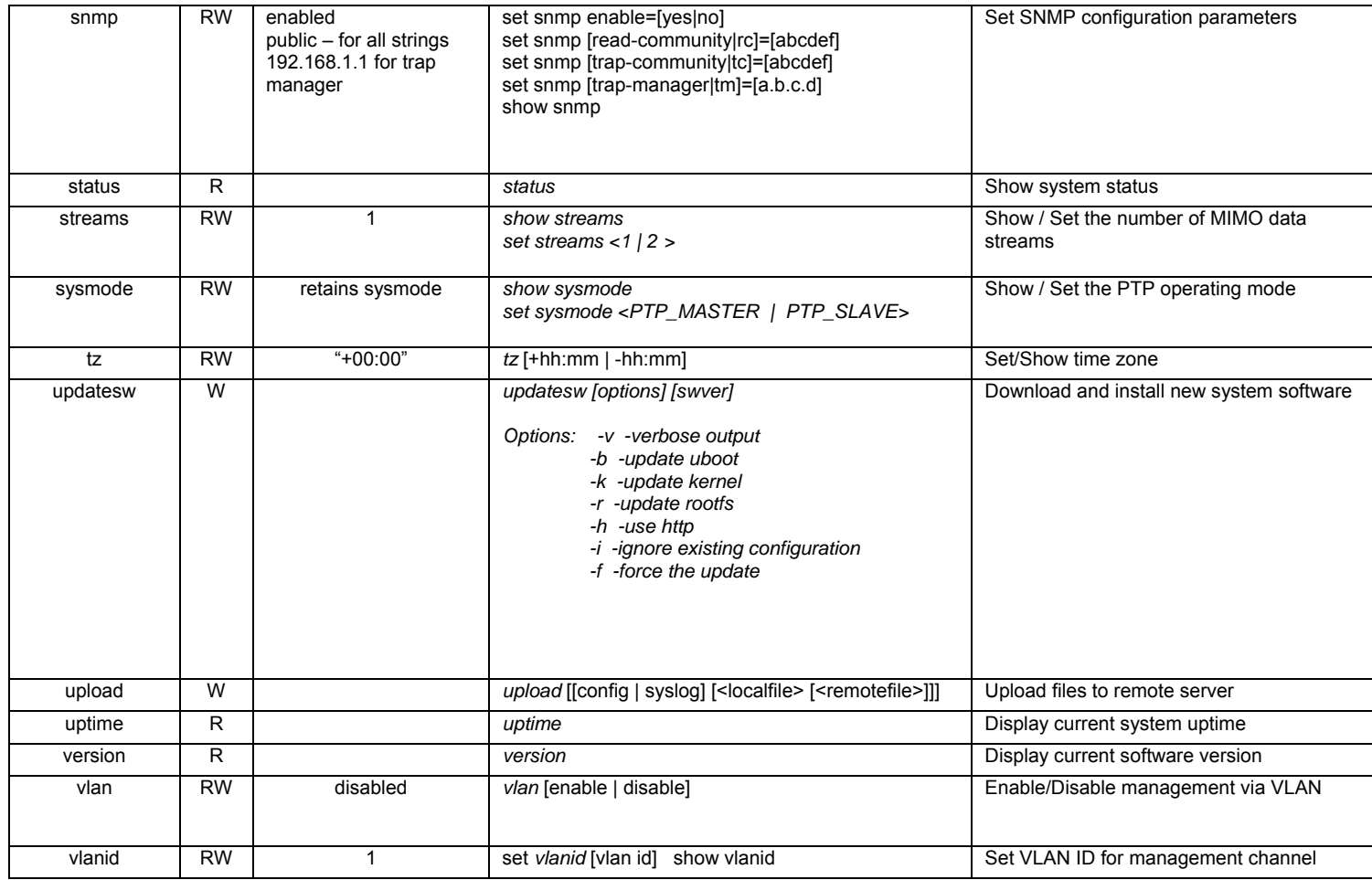

### **Appendix C: Regulatory Information**

### **1. FCC Radio Frequency Interference Statement (5.8 GHz version)**

#### FCC ID: KA358WAN3

This device is certified to comply with Part 15 of Federal Communications Commission (FCC) Rules. Operation is subject to the following two conditions: 1. It may not cause harmful interference.

2. It must accept any interference that may cause undesired operation.

*Changes or modifications not expressly approved by Solectek could void the user's authority to operate the equipment.* 

### **2. FCC Radio Frequency Interference Statement (4.9 GHz version)**

#### FCC ID: KA349WAN3

This device is certified to comply with Part 90 of Federal Communications Commission (FCC) Rules. Operation is subject to the following two conditions: 1. It may not cause harmful interference.

2. It must accept any interference that may cause undesired operation.

*Changes or modifications not expressly approved by Solectek could void the user's authority to operate the equipment.* 

### **3. Industry Canada Statement**

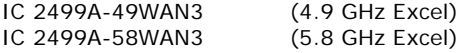

This device has been designed to operate with the antennas listed below, and having a maximum gain of 29 dBi. Antennas not included in this list or having a gain greater than 29 dBi are strictly prohibited for use with this device. The required antenna impedance is 50 ohms.

To reduce potential radio interference to other users, the antenna type and its gain should be so chosen that the equivalent isotropically radiated power (e.i.r.p.) is not more than that permitted for successful communication.

### **4. U.S. Government Restricted Rights Legend**

The Product is provided with Restricted Rights. Use, duplication, reproduction or disclosure by the Government is subject to restrictions in subdivision  $(c)(1)(ii)$ of the Rights in Technical Data and Computer Product clause at 252.227-7013 and in subparagraphs (a) through (d) of the Commercial Product-Restricted Rights Clause at 52.227-19. Contractor/Manufacturer is Solectek, 6370 Nancy Ridge Drive, Suite 109, San Diego, California.

### **5. Radio Transmission Notice**

This product is a low power (less than 1 Watt), OFDM radio system pre-set to transmit and receive signals in the 4.940 – 4.990 GHz or 5.725 – 5.850 GHz frequency bands. This product has been certified by the U.S. Federal Communications Commission for use in the United States of America in that band. Other markings on the unit label shall indicate regulatory compliance in other international areas.

Any prospective user of this product outside the United States of America should, prior to such use, contact the government department or other agency responsible for assigning radio frequencies in the country in which use is proposed to determine whether such department or agency has any objection to operation of the product given current regulatory label markings on said product, and whether there are any other local devices generating signals in that band which might be expected to interfere with the operation of this product.

Solectek shall not be responsible for any operation of this product which is in violation of local law, creates interference harmful to other local devices, or results in a malfunction of this product caused by outside interference.

**This device must be professionally installed and used in strict accordance with the manufacturer's instructions. The installer shall be responsible for ensuring that the proper antenna is employed so that the limits in this part are not exceeded, including the requirements of FCC Part 15.203** 

However, there is no guarantee that interference to radio communications will not occur in a particular commercial installation. In case the device does cause harmful interference with an authorized radio service, the user/ operator shall promptly stop operating the device until harmful interference has been limited. Solectek Corporation is not responsible for any radio or television interference caused by unauthorized modification of this device or the substitution or attachment of connecting cables and equipment other than specified by Solectek Corporation. The correction of interference caused by such unauthorized modification, substitution, or attachment will be the responsibility of the user.

#### **Warning:**

*The antennas used for this transmitter must be installed to provide a separation distance of at least 100 cm from all persons and must not be co-located or operating in conjunction with any other antenna or transmitter* 

*This device has been designed to operate with the antennas listed below, and having a maximum gain of 29 dBi. Antennas not included in*  *this list or having a gain greater than 29 dBi are strictly prohibited for use with this device. The required antenna impedance is 50 ohms.* 

- •*Pulse RO5810NM 5.8 GHz Omni*
- •*Pulse R04910NM4.9 GHz Omni*
- • *ARC Wireless Solutions 4.940-5.875GHz 24/23dBi Dual Polarization Panel Antenna*
- • *Laird HD Series High Performance Dish Antenna HDDA5W-29-DP - 29dBi dual polarity (H and V)*

#### *The use of the last two Antennas above shall be restricted to Point-to-Point use only.*

This equipment has been tested and found to comply with the limits for a Class A digital device, pursuant to part 15 of the FCC Rules. These limits are designed to provide reasonable protection against harmful interference when the equipment is operated in a commercial environment. This equipment generates, uses and can radiate radio frequency energy and, if not installed and used in accordance with the instruction manual, may cause harmful interference to radio communications. Operation of this equipment in a residential area is likely to cause harmful interference in which case the user will be required to correct the interference at his own expense.

# **SOLECTEK**

**Information contained in this document is subject to change without notice. Solectek Corporation shall not be liable for errors contained herein or for incidental or consequential damage in connection with the furnishing, performance, or use of this material. Reproduction, adaptation, or translation without prior written permission is prohibited, except as allowed under the copyright laws.** 

**Solectek Corporation makes no warranty of any kind with regard to this material, including, but not limited to, the implied warranties or merchantability and fitness for a particular purpose.** 

**NOTE: Changes or modifications not expressly approved by Solectek could void the user's authority to operate the equipment.**

SkyWay and Solectek are registered trademarks of Solectek Corporation. Windows is the trademark of Microsoft Corp.

Copyright 2008-2010, Solectek Corp. All rights reserved.